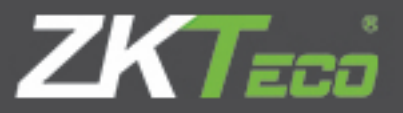

# Quick Guide

ZKAccess 3.5.3 Security System

Supports Pull SDK v. 2.2.0.207 and above version Supports Standalone SDK v. 6.2.5.33 and above version

Version 1.0

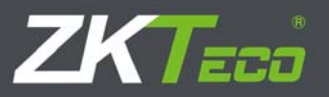

## **ZKAccess 3.5.3 Quick Guide**

#### **Important Notice**

Thanks for choosing this product. To avoid unnecessary damage occurred to the device, please carefully read the manual before using. We remind you that you will achieve good performance and matching speed by properly using this product.

Without the written permission of the company, any organization or individual shall not extract or reproduce the entire or part of the content of the manual, or transmit the content in any form.

This manual may contain the software whose copyright owner might be our company or other individuals. This software shall not be reproduced, distributed, revised, extracted, decompiled, disassembled, decoded, reverse engineered, rented, transferred, sublicensed or infringed by other violations of copyright without the permission of the owner, but except for the actions allowed by laws.

> Due to constant update of products, our company does not commit that actual products are always in compliance with this manual and will not be liable for any dispute caused by inconsistency between actual technical parameters and those in this manual. No notice will be given prior to changes.

--------------------------------------

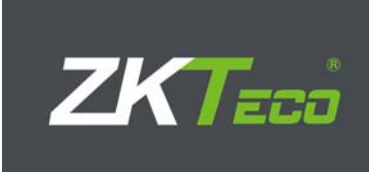

## **Contenu**

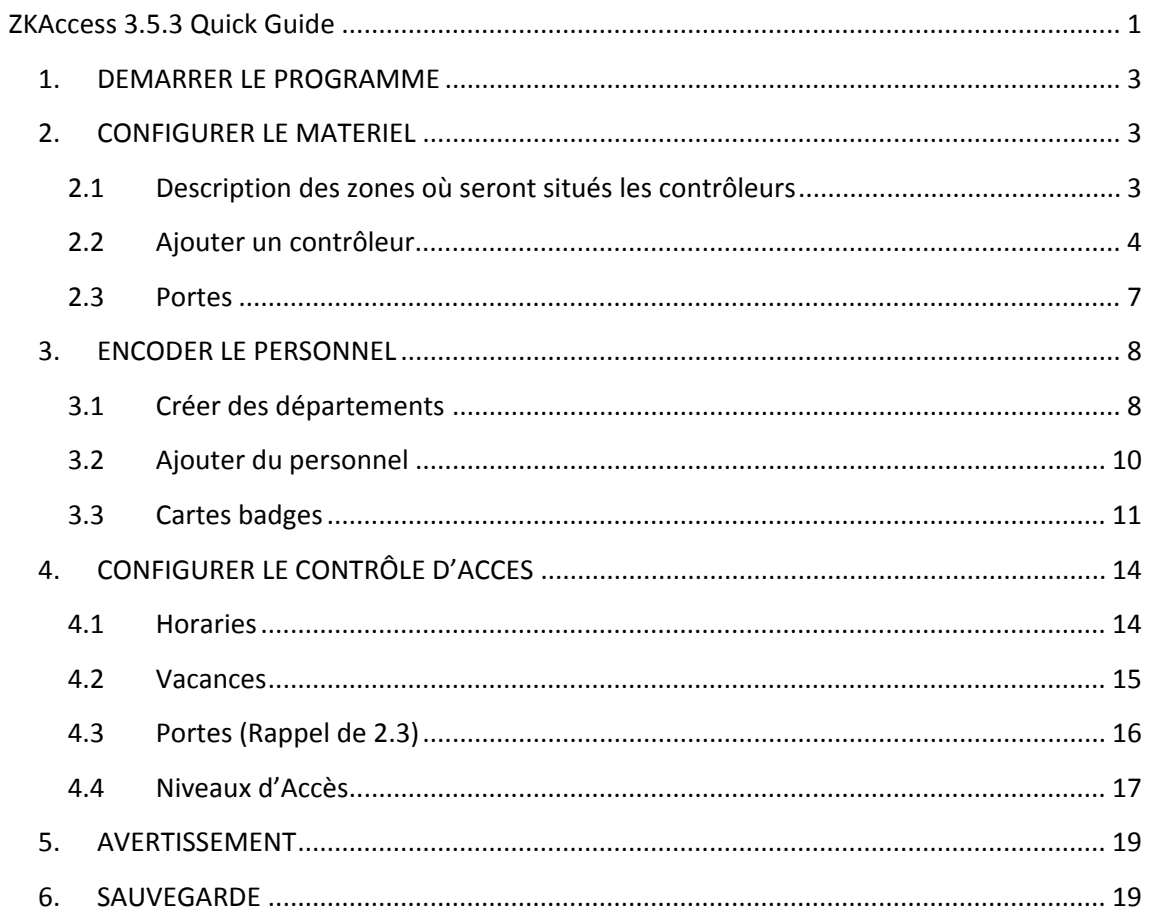

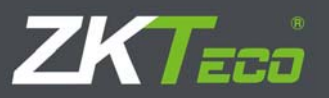

## **1. DEMARRER LE PROGRAMME**

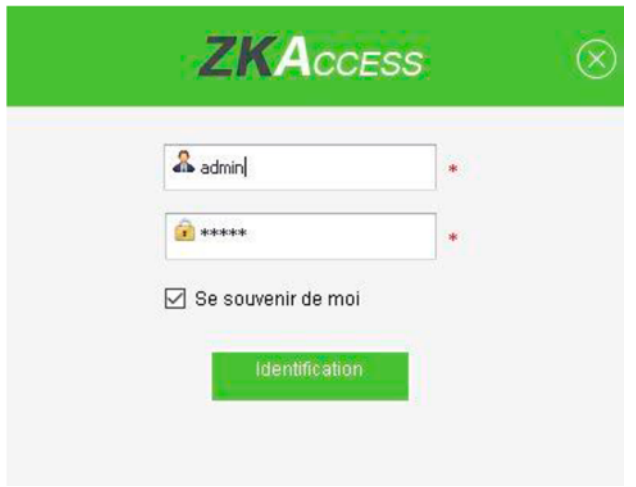

Nom d'utilisateur = admin

Code = admin

## **2. CONFIGURER LE MATERIEL**

#### **2.1Description des zones où seront situés les contrôleurs**

Cliquez sur « Appareils » dans les menus déroulant du dessus puis sur « Zone »

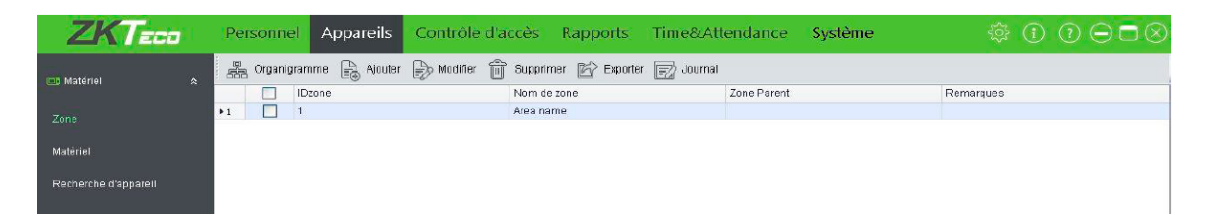

Si vous avez beaucoup de contrôleurs, vous pourrez grâce à ce menu les localiser plus facilement en les regroupant par zone. Dans la fenêtre de visualisation en temps réel, vous pourrez également choisir les zones dont vous voulez visualiser les évènements. Par défaut il n'existe qu'une zone dénommée « Area name ». Vous pouvez modifier le nom en cochant la case vide puis en cliquant sur « Modifier ».

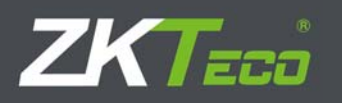

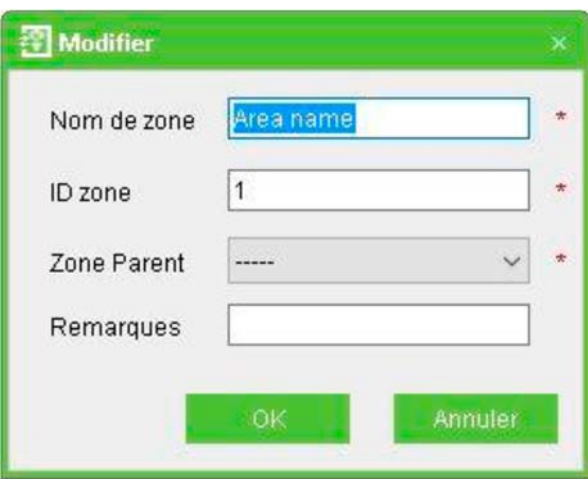

Pour ajouter une « zone» cliquez « Ajouter» et remplissez les champs désirés

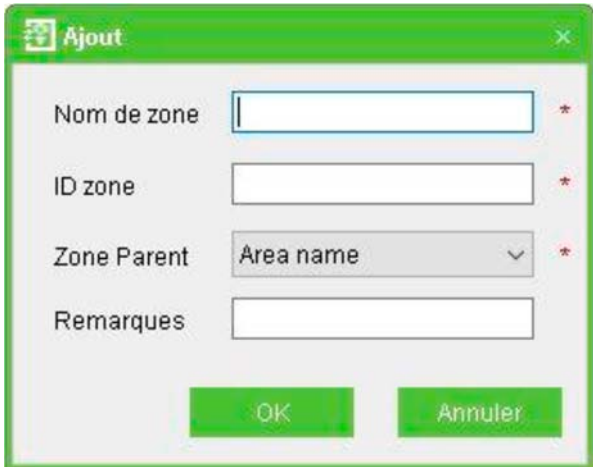

#### **2.2Ajouter un contrôleur**

Cliquez sur « Appareils » puis « Recherche d'appareil »

Cliquez ensuite sur « Rechercher » dans l'onglet désiré (TCP/IP ou RS485)

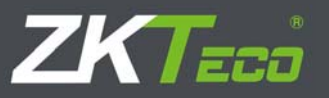

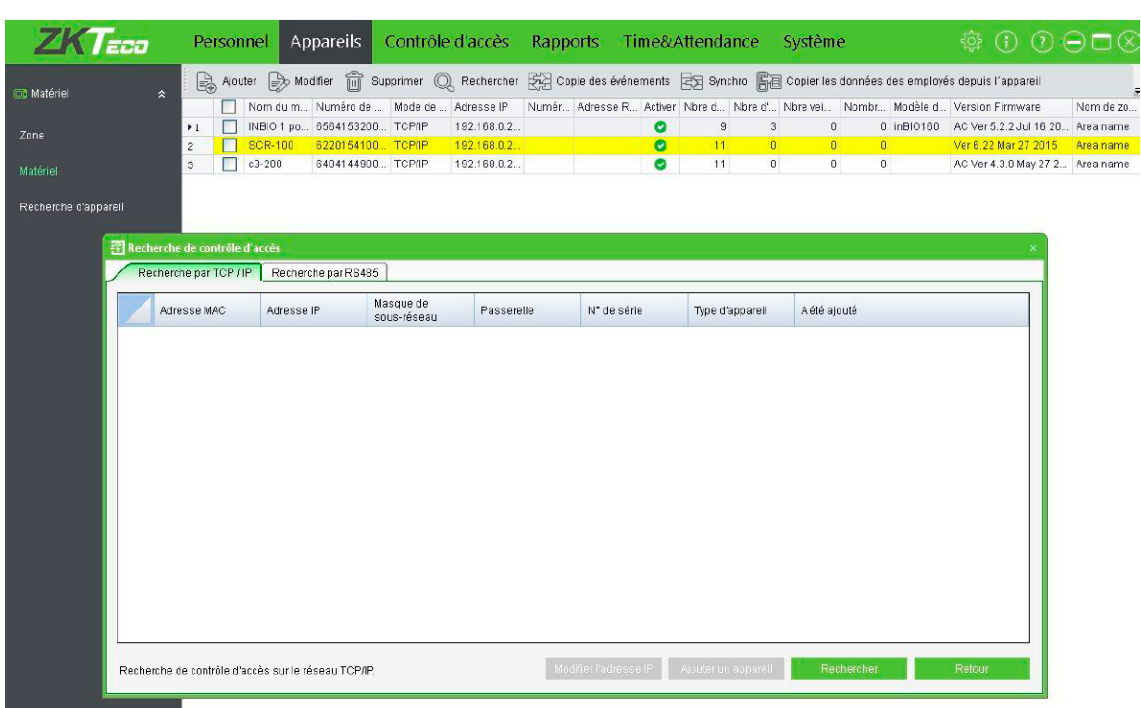

Le logiciel va scanner le réseau et trouver le matériel connecté.

Si vous êtes en TCP/IP, il faudra ré‐adresser les appareils trouvés pour qu'ils soient visibles par votre PC. Demandez au responsable du réseau quelles adresses utiliser. Pour ce faire, après avoir sélectionné l'appareil, cliquez sur « modifier l'adresse IP ». Le masque de sous-réseau sera la plupart du temps 255.255.255.0, la passerelle est l'adresse IP interne du routeur sur lequel est raccordé votre réseau. Le port n'est nécessaire que si vous avez des contrôleurs à l'extérieur de votre réseau (WAN). Normalement tous les contrôleurs de votre site auront les mêmes masques de sous‐réseau et passerelles. Après avoir entré les données, cliquez OK.

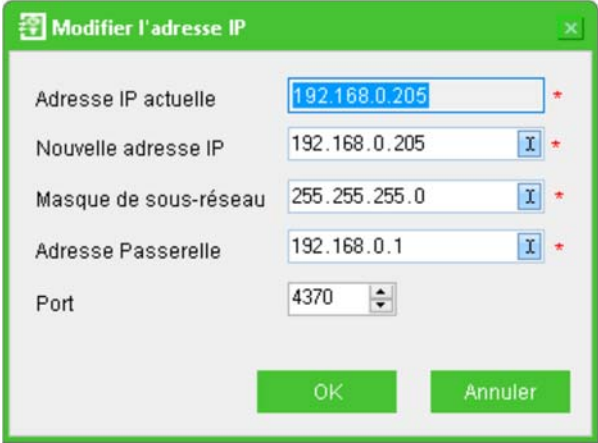

Cliquez ensuite sur « ajouter un appareil »

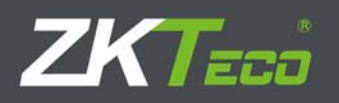

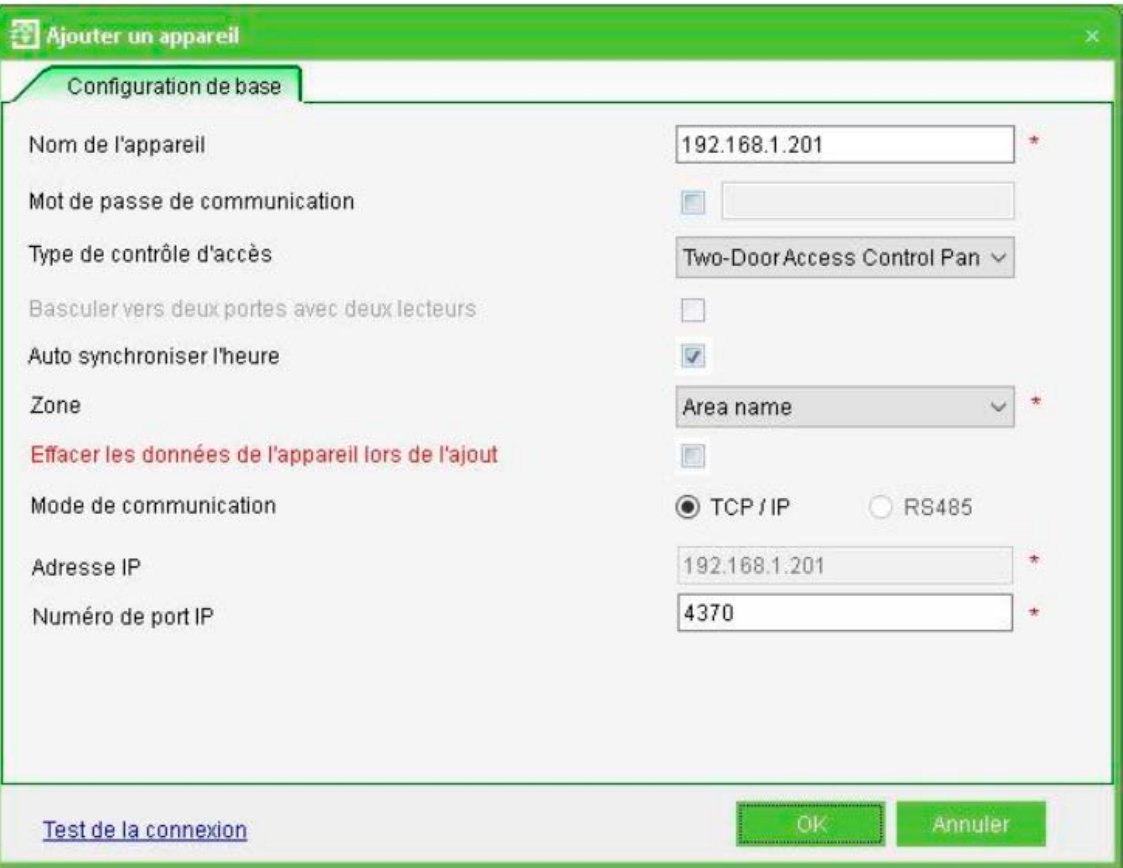

Dans la fenêtre qui apparaît vous pouvez donner un « nom du matériel».

Choisissez‐le de manière à identifier facilement le contrôleur.

Vous pouvez introduire un mot de passe de communication dans « code».

Vous devez choisir le type de matériel raccordé dans « Type de contrôleur ».

Cochez « autosynchroniser l'heure de l'appareil » pour synchroniser l'heure avec celle du PC.

Choisissez un « Lieu » pour votre contrôleur.

Si c'est une nouvelle installation cochez « Effacer les données de l'appareil lors de l'ajout ».

«Tester» permet de vérifier la connexion. Cliquez OK pour confirmer.

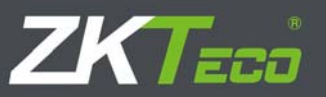

#### **2.3Portes**

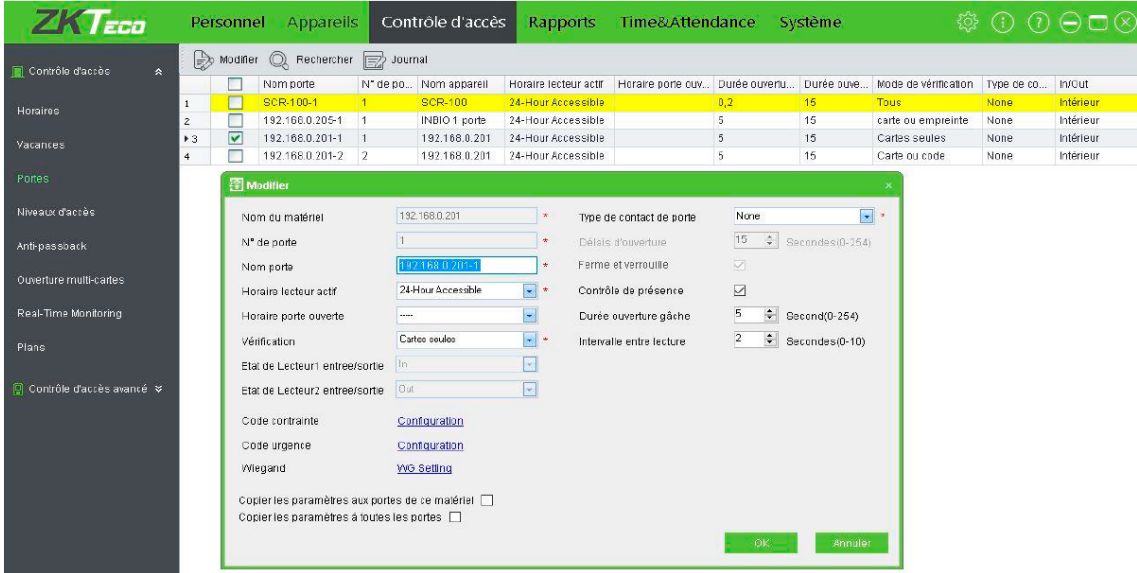

Cliquer sur « Contrôle d'accès » puis « Portes »

Les portes des contrôleurs sont listées dans ce menu, si vous cochez une porte, vous pouvez la configurer en cliquant sur «Modifier»

**Nom du matériel :** nom du contrôleur sur lequel se trouve la porte

**N° de porte :** numéro de la porte sur le contrôleur (non modifiable)

**Nom porte:** Introduisez un nom sans équivoque possible. Par défaut c'est « le nom du contrôleur »‐« n° de la porte »

**Horaire lecteur actif:** horaire pendant lequel le lecteur fonctionnera. Par défaut il est toujours accessible (24‐hour accessible).

**Horaire porte ouverte:** horaire pendant lequel la porte reste ouverte. Par défaut la porte ne reste pas ouverte (aucun horaire).

**Vérification :** pour choisir quelle action pour ouvrir la porte

- Code
- Carte
- Carte ou code
- Carte et code

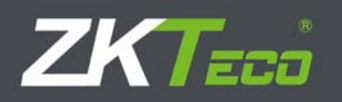

….

#### **Type du contact de porte:**

- Aucun
- Normal open : NO
- Normal closed : NF

**Délais d'ouverture(0‐254 secondes) :** temps d'ouverture maximum de la porte après lecture d'une carte et/ou introduction d'un code. Au‐delà de ce temps il y aura une alarme. Vous ne pouvez éditez ce champ que si il y a un contact sur la porte !

**Ferme et verrouille:** uniquement pour les serrures qui peuvent se verrouiller, après fermeture de la porte le relais se réactive brièvement.

**Contrôle de présence:** pour le contrôle de présence, il faut cocher la porte qui va être prise en compte. A défaut le rapport de présence sera vide !

**Durée ouverture:** temps d'ouverture de la gâche ou de la serrure.

**Intervalle entre lecture :** délais minimum entre 2 lectures de carte.

## **3. ENCODER LE PERSONNEL**

#### **3.1Créer des départements**

Cliquez sur « Personnel » puis « Département »

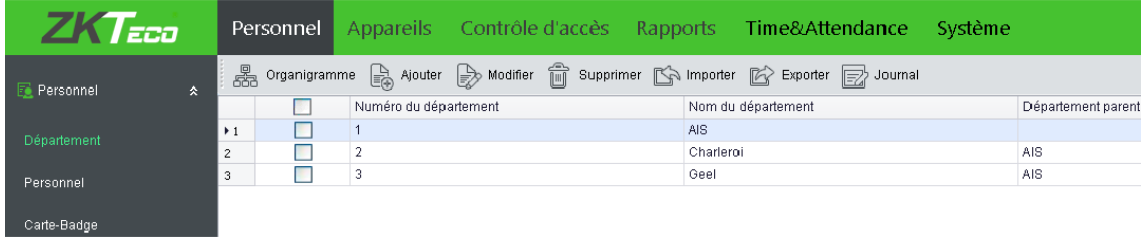

Pour ajouter un nouveau département cliquez « Ajouter ».

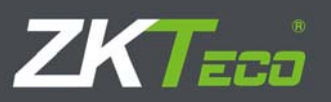

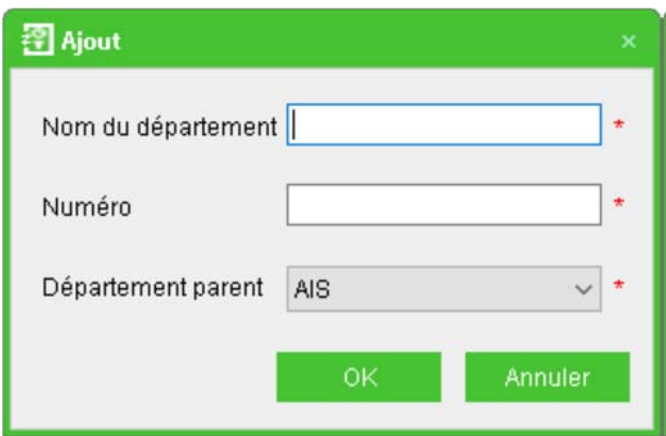

Pour modifier un département existant, cochez‐le et cliquez « Modifier».

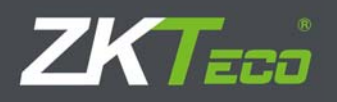

#### **3.2Ajouter du personnel**

Cliquez en haut « Personnel » puis « Personnel »

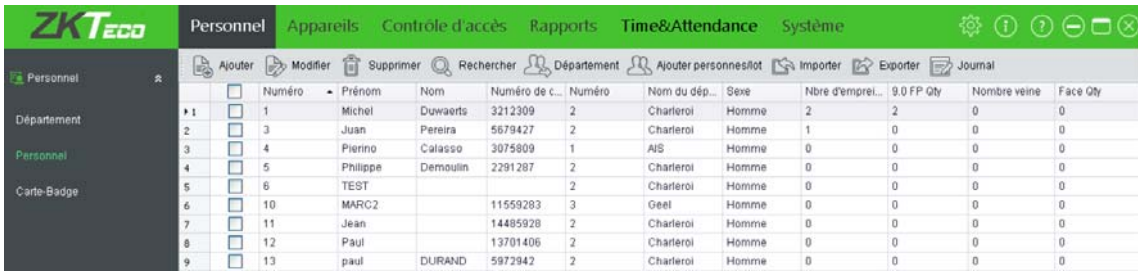

Cliquez sur « Ajouter » pour ajouter une personne.

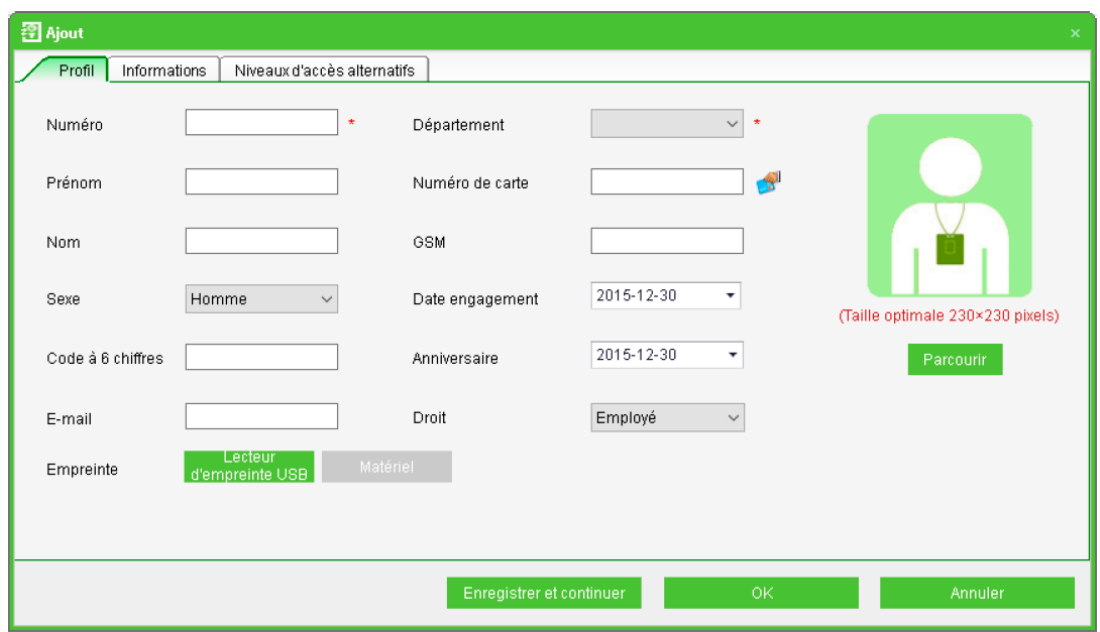

Remplissez les champs désirés.

Les 7 chiffres significatifs de la carte ou du badge, associé à l'utilisateur, peuvent être introduits dans le champ N°carte.

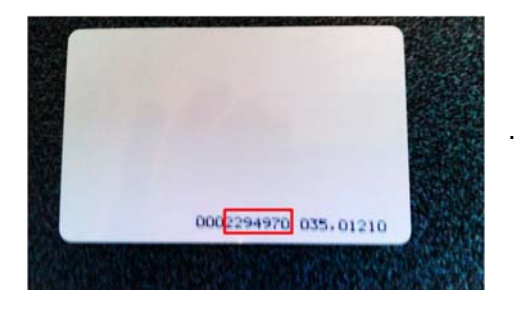

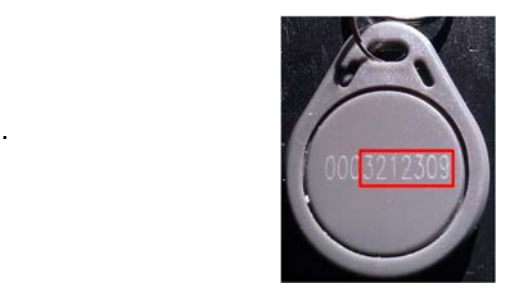

**<sup>10</sup>** <sup>10</sup>

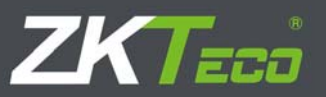

#### NOTE : Le menu « Cartes badges » (voir 2.3) permet d'associer des cartes à plusieurs utilisateurs en même temps.

Vous pouvez insérer une **photo** en allant la chercher sur votre ordinateur.

La photo apparaîtra dans le coin inférieur droit de l'écran lors d'une opération de la personne si vous êtes dans le menu « monitoring en temps réel » ou le menu « Plan ».

**Niveaux d'accès alternatifs** Les niveaux d'accès sont configurés dans le menu « Niveaux d'accès » pour tous les utilisateurs d'un même niveau en même temps. Vous utiliserez ce menu uniquement si vous voulez changer le niveau d'accès d'un seul utilisateur ou si vous en ajoutez un seul.

Pour modifier les données d'une personne cochez la case devant la ligne où elle se trouve et cliquez «**Modifier**».

« **Supprimer** » permet de supprimer une ou plusieurs personnes cochées.

**Ajouter personnel/Lot** permet de copier les données de base d'une personne vers plusieurs nouveaux utilisateurs..

#### **3.3Cartes badges**

Note pour pouvoir utiliser le menu « Carte‐Badge lot », le matériel doit avoir été configuré et le personnel auquel vous voulez attribuer un badge ou une carte doit avoir été créé.

Cliquez sur « Personnel » puis « Carte badge» puis sur « Carte‐badge lot »

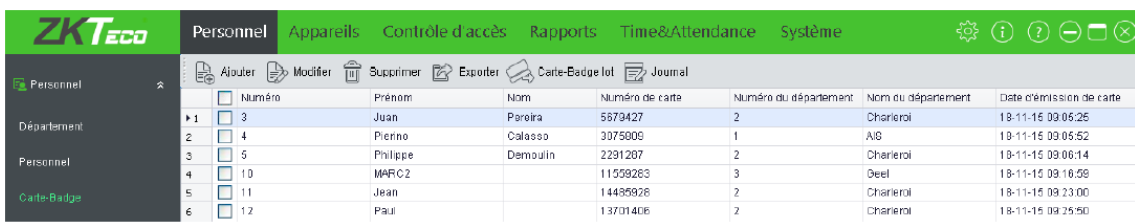

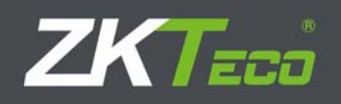

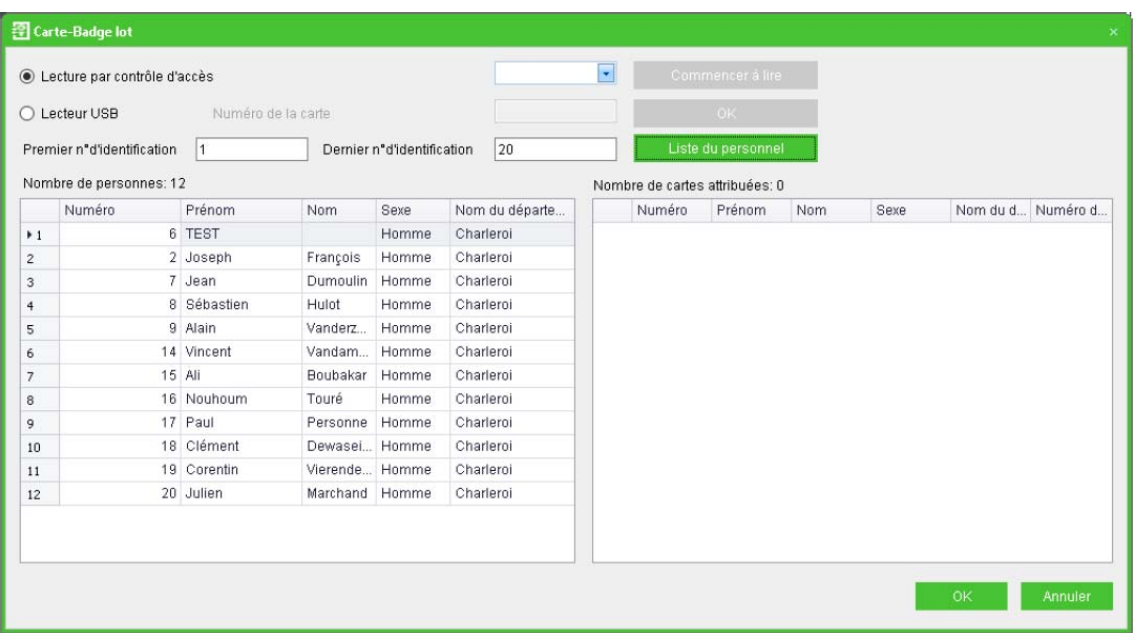

Dans « Premier n° d'identification » introduisez le n° du 1er utilisateur auquel vous voulez attribuer une carte. Dans « Dernier n° d'identification » introduisez le n° du dernier utilisateur auquel vous voulez attribuer une carte. Cliquez sur « Liste du personnel ». Vous verrez apparaître, dans la colonne de gauche, les utilisateurs qui n'ont pas de carte/badge attribué.

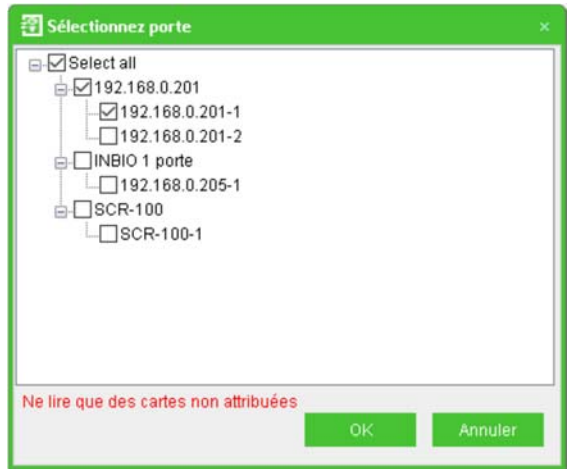

Cliquez sur la flèche bleue en face de « Lecture de carte sur contrôle d'accès »

La fenêtre ci-contre apparaît où les différents lecteurs sont visualisés. Choisissez en un et cliquez sur ok.

Si vous en avez un, vous pouvez plutôt choisir le lecteur USB.

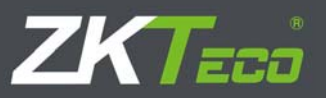

Cliquez sur « Commencer à lire ».

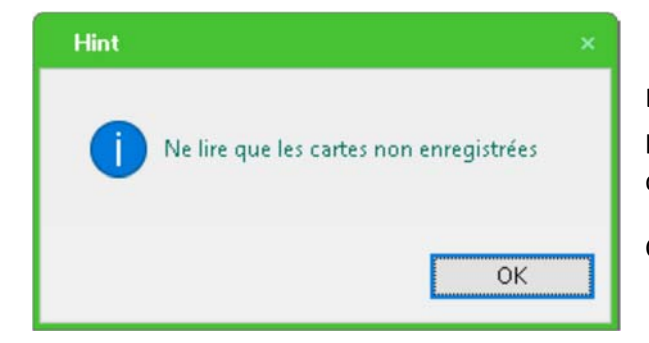

La fenêtre ci-contre apparaît pour vous prévenir de ne lire que des cartes/badges qui ne sont pas encore attribuées.

Cliquez sur OK

Allez au lecteur choisi puis badgez avec toutes les cartes que vous voulez attribuer.

Quand vous avez fini, retournez au PC et cliquez sur « St…» à côté de « Commencer à lire ».

Vous aurez alors la même fenêtre qu'en début de chapitre mais avec les utilisateurs et leurs numéros de badge dans la colonne de droite.

Cliquez OK pour confirmer et puis « SYNC Now » pour envoyer les données au contrôleur.

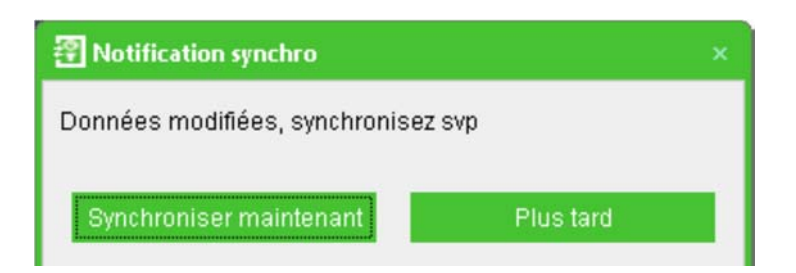

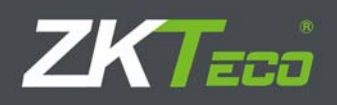

## **4. CONFIGURER LE CONTRÔLE D'ACCES**

#### **4.1Horaries**

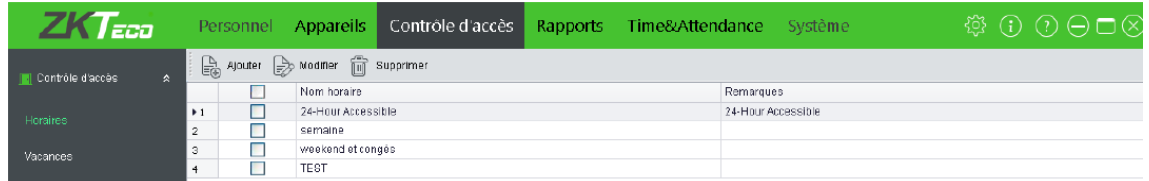

Cliquez sur « Contrôle d'accès » puis « Horaires » puis « Ajouter»

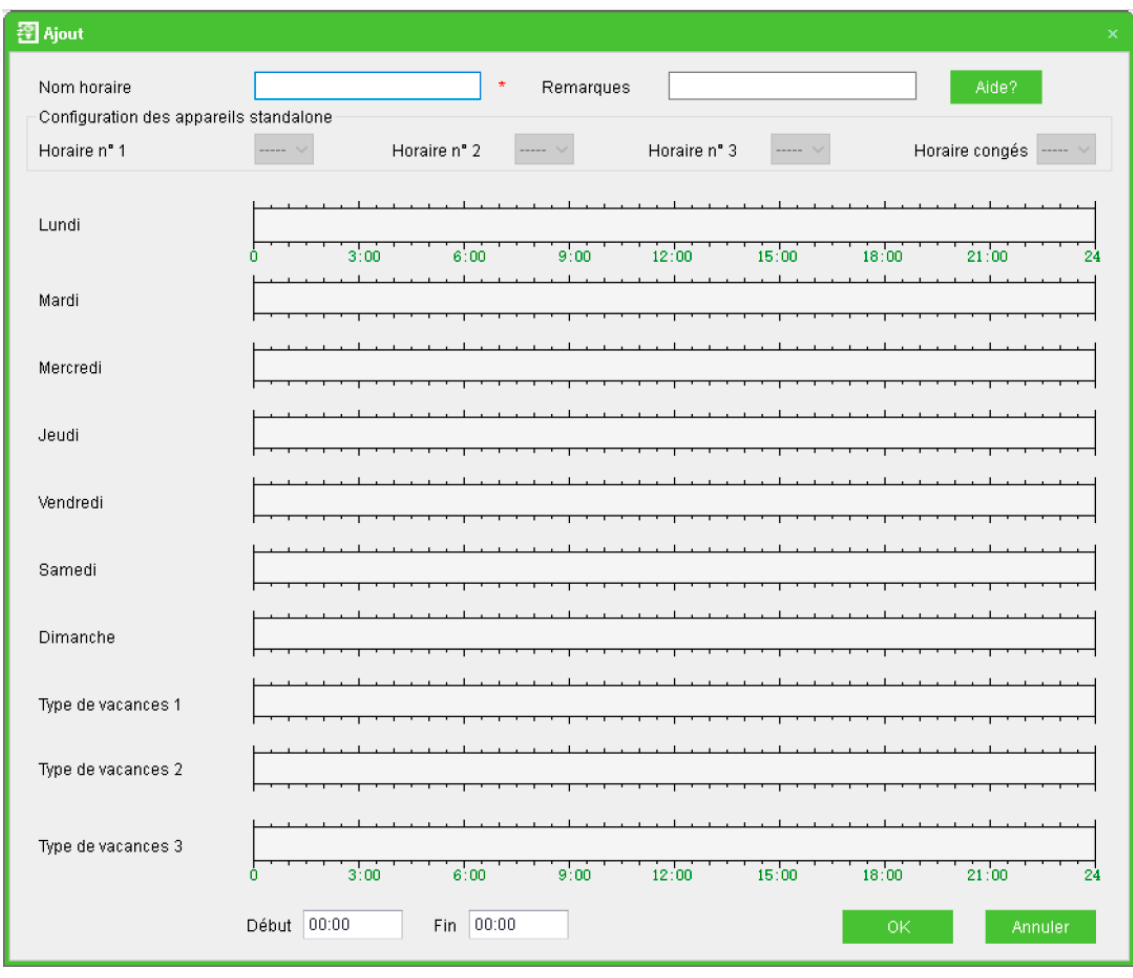

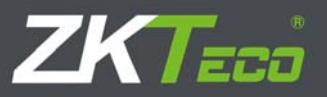

Introduisez dans « Nom horaire » un nom sans équivoque possible. Puis avec la souris définissez les plages horaires pendant lesquels l'accès sera possible. Il y a moyen de les déterminer avec précision en faisant un double‐clique dans la zone définie.

Généralement vous devrez définir des horaires différents par type de personnel (par exemple un horaire pour les cadres, un autre pour les employés,….).

Dans l'horaire vous pouvez également déterminer si le personnel aura accès pendant les différents types de vacances. Par exemple : pendant les congés des ouvriers, les cadres pourraient avoir accès.

#### **4.2Vacances**

Cliquez sur « Contrôle d'accès » puis « Vacances» puis « Ajouter»

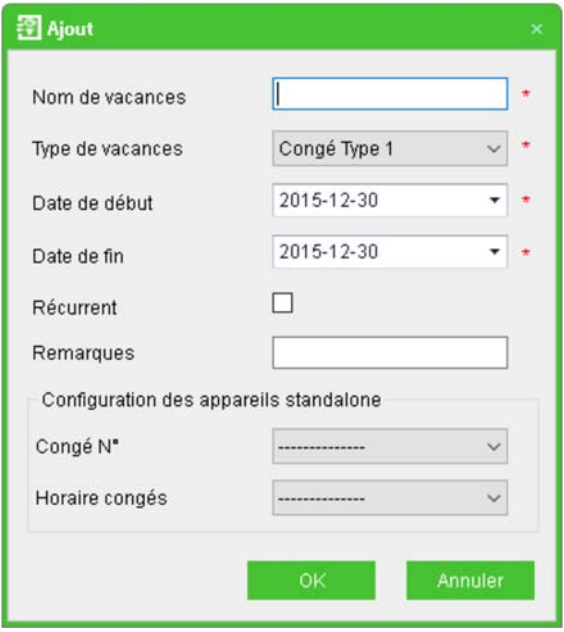

Introduisez dans « Nom vacances» un nom sans équivoque possible.

Vous avez 3 types de congés utilisables (par exemple pour le personnel employé, ouvrier, cadre).

Si vous cochez « Récurrent », le congé reste le même, année après année (par exemple la Noël, le Nouvel An).

Date de Début et de fin servent à définir la durée du congé.

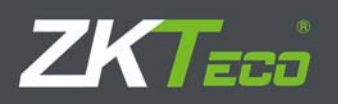

#### **4.3Portes (Rappel de 2.3)**

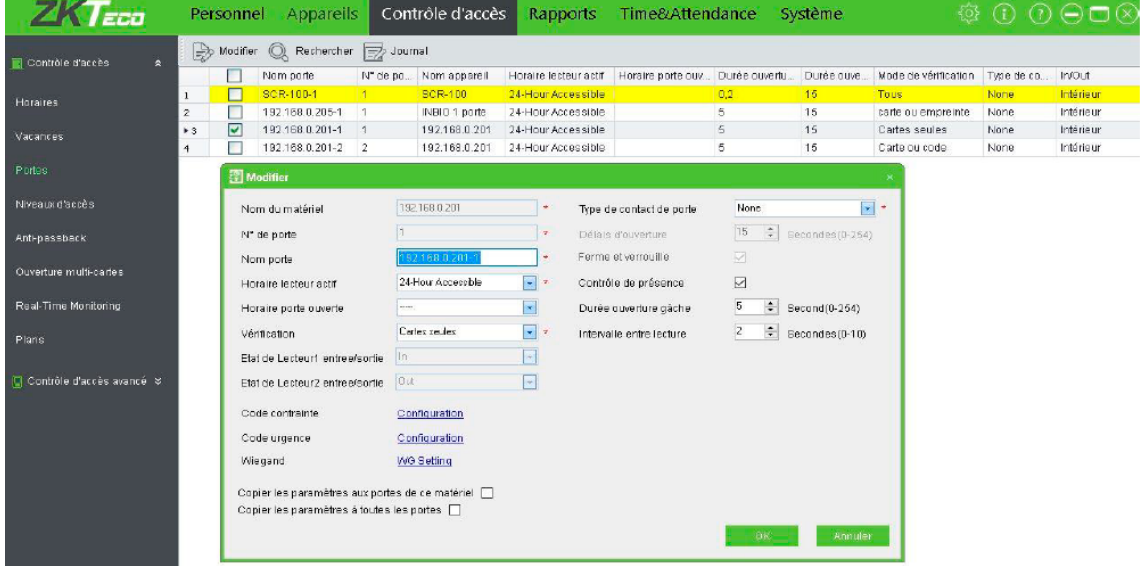

Les portes des contrôleurs sont listées dans ce menu, si vous cochez une porte, vous pouvez la configurer en cliquant sur « Modifier »

**Nom du matériel :** nom du contrôleur sur lequel se trouve la porte

**N° de porte :** numéro de la porte sur le contrôleur (non modifiable)

**Nom porte :** Introduisez un nom sans équivoque possible. Par défaut c'est « le nom du contrôleur »‐« n° de la porte »

**Horaire lecteur actif :** horaire pendant lequel la porte sera accessible (les lecteurs fonctionnent). Par défaut la porte est toujours accessible (24–hour accessible).

**Horaire porte ouverte :** horaire pendant lequel la porte reste ouverte. Par défaut la porte ne reste pas ouverte (aucun horaire).

**Vérification :** pour choisir quelle action pour ouvrir la porte

- Code
- Carte
- Carte ou code
- Carte et code
- ….

**<sup>16</sup>** <sup>16</sup>

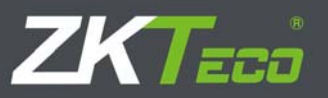

#### **Type de contact de porte :**

- Aucun
- Normal open : NO
- Normal closed : NF

**Délais d'ouverture (0‐254 secondes) :** temps d'ouverture maximum de la porte après lecture d'une carte et/ou introduction d'un code. Au‐delà de ce temps il y aura une alarme.

Vous ne pouvez éditez ce champ que si il y a un contact sur la porte !

**Ferme et verrouille :** uniquement pour les serrures qui peuvent se verrouiller, après fermeture de la porte le relais se réactive brièvement.

**Contrôle de présence:** il faut cocher la porte qui va être prise en compte pour le contrôle de présence. A défaut le rapport de présence sera vide !

**Durée d'ouverture:** temps d'ouverture de la gâche ou de la serrure.

**Intervalle entre lecture :** délais minimum entre 2 lectures de carte.

#### **4.4Niveaux d'Accès**

Pour faciliter la programmation des utilisateurs, on va utiliser des niveaux d'accès composés d'un horaire, de portes accessibles pendant cet horaire et d'utilisateurs pouvant entrer par ces portes pendant cet horaire.

Pour ajouter un nouveau niveau d'accès cliquez « Contrôle d'accès » puis « Niveau d'accès » et enfin « Ajouter ».

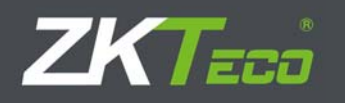

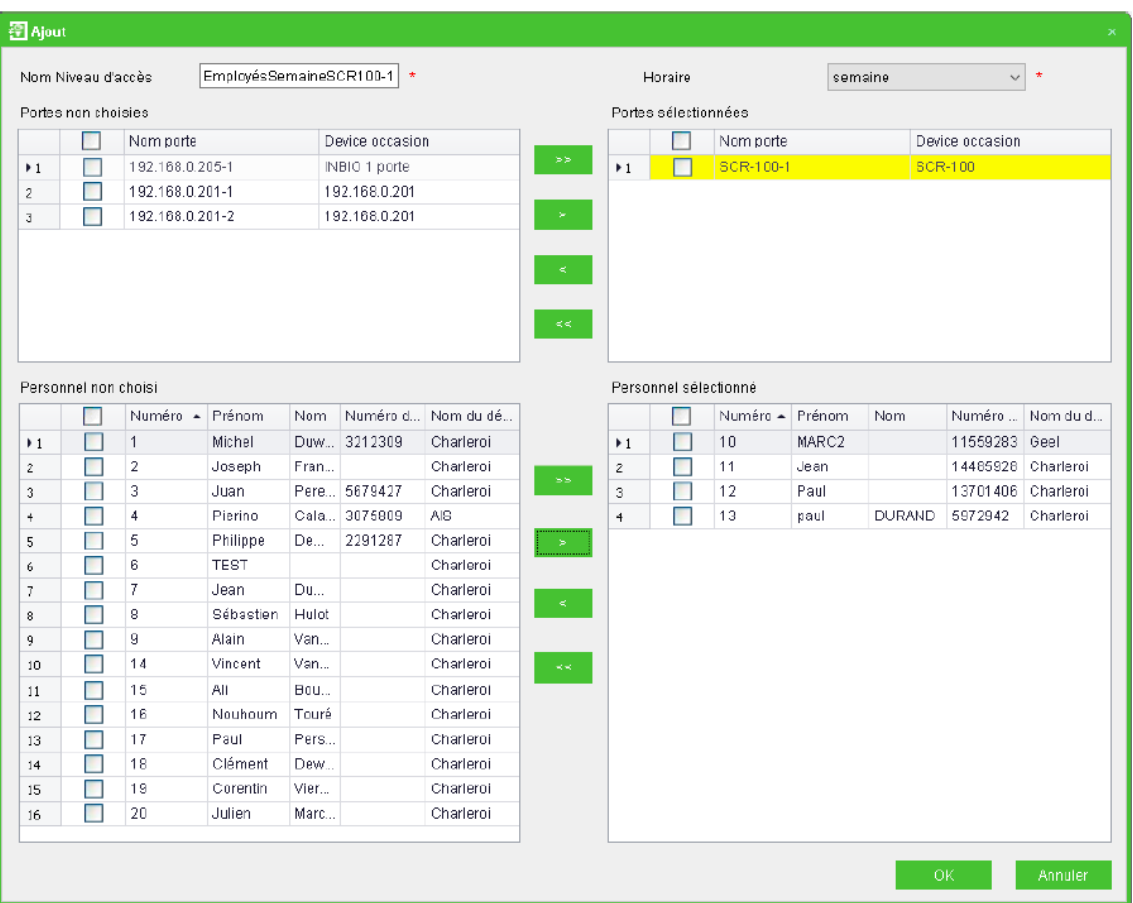

**Nom Niveau d'accès :** pour pouvoir donner un nom qui décrive précisément le niveau d'accès.

**Horaire :** détermine l'horaire qui sera utilisé pour ce niveau d'accès.

**Portes non choisies et portes sélectionnées :** au départ vous trouvez dans la colonne de gauche toutes les portes du système. Vous cochez celles par où les gens, sélectionnés en‐ dessous à droite, pourront rentrer pendant l'horaire choisi au‐dessus et ensuite vous cliquez sur > pour les envoyer dans « portes sélectionnées ».

**Personnel non choisi et Personnel sélectionné :** au départ vous trouvez dans la colonne de gauche tout le personnel du système. Vous cocher les personnes qui pourront rentrer par les portes de la colonne de droite pendant l'horaire choisi au-dessus, puis vous cliquez sur > pour les envoyer dans « Personnel sélectionné ».

N.B. :

Vous pouvez supprimer un objet de la sélection en le cochant et puis en cliquant sur <.

>> envoie tous les objets dans la sélection.

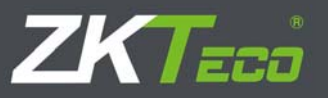

<< retire tous les objets de la sélection.

## **5. AVERTISSEMENT**

Après toute modification vous verrez apparaître cette fenêtre ;

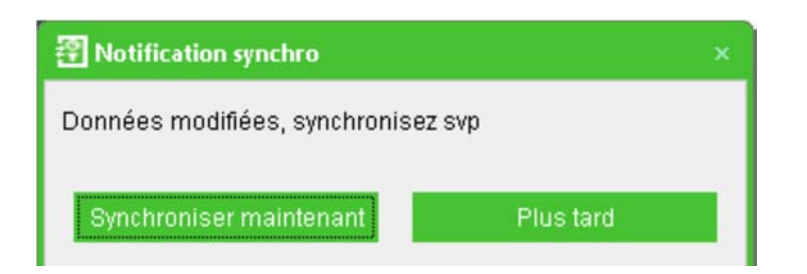

N'oubliez pas de synchroniser le contrôleur en cliquant sur Synchroniser maintenant.

### **6. SAUVEGARDE**

Cliquez « Système » puis dans « Base de données » cliquez sur « Définir le chemin de sauvegarde de la base de données »

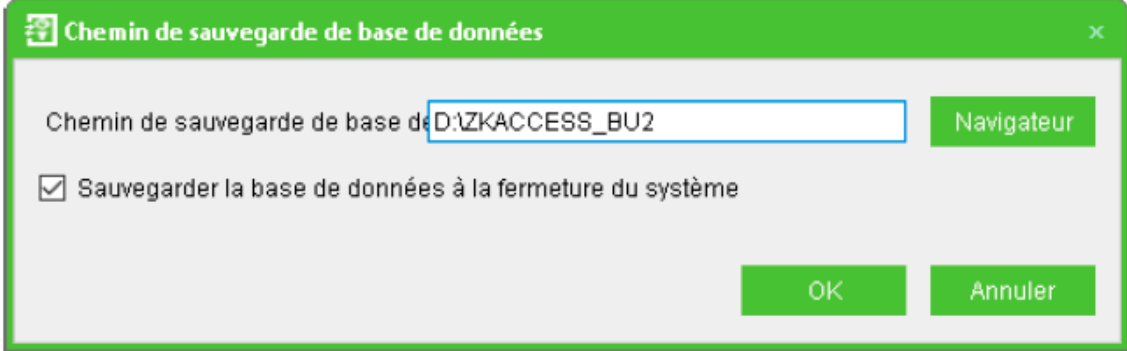

Choisissez un répertoire qui ne se trouve pas sur le même disque dur que votre programme et qui soit accessible en permanence. Pour faire des sauvegardes automatiques, cochez « Sauvegarder la base de données à la fermeture du système ». Si vous ne fermez pas régulièrement le programme « Acces 3.5 » veillez à faire des sauvegardes manuelles à intervalle régulier.

## ZKTeco Europe S.R.L.

Av. Camino de lo Cortao 10, Nave 1. 28703 S.S. de los Reyes. Madrid. SPAIN Tel: +34 916 532 891 www.zkteco.eu

© Copyright 2016. ZKTeco Inc. ZKTeco Logo is a registered trademark of ZKTeco or a related company. All other product and company names mentioned are used for